## Finne frem avtalen som er sendt til kommunen for signering og eventuelt videresende til riktig signatar

Alle brukere i Mercell i din kommune som **ikke** har rolle innkjøper kan finne frem avtalen og eventuelt videresende den til riktig signatar. Signataren selv kan også bruke denne metoden for å finne frem avtalen.

Hvis du er usikker på om du har innkjøperrolle, kan du logge inn i Mercell og sjekke om du har knappen «Opprette konkurranse/avtale» på forsiden. Finner du denne knappen, er du innkjøper og bør be en annen person om å håndtere avtalen.

Følg den enkle oppskriften for å finne frem til avtalen i Mercell.

- 1. Logg inn i Mercell
- 2. Trykk på forstørrelsesglasset i øverste panel og velg Avtaler (se bildet)

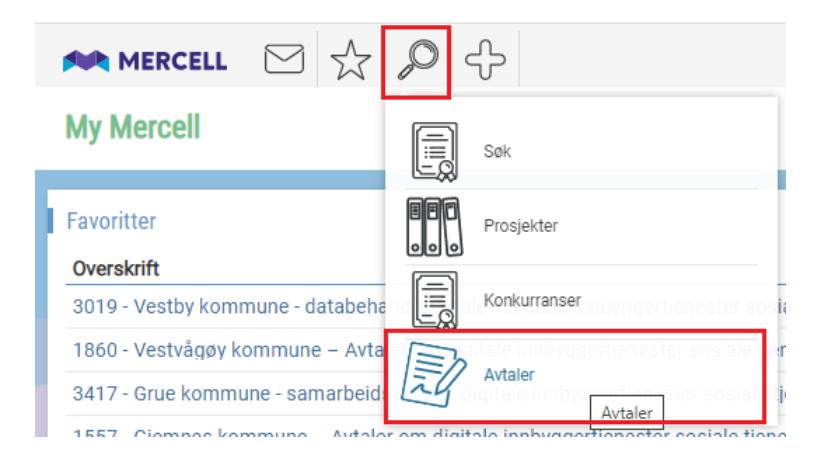

- 3. På neste bilde under Søkeresultat vil du kunne se avtalene som ligger på din kommune
- 4. Bla frem til aktuell avtale/søk frem avtale Avtalen du skal finne frem heter enten

**xxxx (kommunenummer) - xxx kommune – Avtaler om digitale innbyggertjenester sosiale tjenester**

eller

**xxxx (kommunenummer) – xxx kommune - Samarbeidsavtale - digitale innbyggertjenester sosiale tjenester**

- 5. Trykk på den aktuelle avtalen. Avtalesiden åpnes.
- 6. Trykk på knappen **Signér avtale** (fane nummer to)
- 7. Deretter kan du følge Veileder [Signering](https://mercell.atlassian.net/servicedesk/customer/article/405176336) av avtale (fra bilde 2) hvor det er beskrevet hvordan man eventuelt videresender til riktig signatar eller signerer avtalen (for signatar).

OBS! Hvis du har hatt bruk for denne oppskriften, betyr det at kontaktpersonen på avtalen er feil og bør endres slik at fremtidige henvendelser skal gå til riktig person. Det er Mercell-brukere med rolle administrator i din kommune som kan fikse dette. Vennligst meld behovet til vedkommende.